# **Historic Preservation Tracker**

# **Applicant User Guide**

CITY OF HOUSTON - HITS
JUNE 2018

## **Table of Contents**

| Welcome to the Historic Preservation Tracker (HPT)                           | 2  |
|------------------------------------------------------------------------------|----|
| Signing Up                                                                   | 3  |
| Who Should Sign Up?                                                          | 3  |
| How to Sign Up?                                                              | 3  |
| How to Sign in                                                               | 7  |
| How to Recover Your Forgotten Password                                       | 7  |
| Changing Your User Profile                                                   | 9  |
| Creating New Application - New Project                                       | 10 |
| Accessing Your Draft Application                                             | 24 |
| Changing Draft Application Information                                       | 25 |
| Changing Your Agent                                                          | 26 |
| Changing Property Address                                                    | 27 |
| Changing Designation                                                         | 28 |
| Changing Application Type and Subtypes                                       | 29 |
| Changing Project Description                                                 | 30 |
| Changing Supporting Documents                                                | 31 |
| Creating New Application - Resubmitting Previously Denied COA Application    | 32 |
| Creating New Application - Renewing Expired COA Application                  | 34 |
| Creating New Application - Revising Approved and Not-Expired COA Application | 36 |
| Authorization                                                                | 38 |
| You are the agent                                                            | 39 |
| You are the owner                                                            | 40 |
| Submitting Draft Applications                                                | 41 |
| COA Application Fees                                                         | 42 |
| Searching and Viewing Submitted Applications                                 | 43 |
| Troubleshooting and Help                                                     | 45 |

## Welcome to the Historic Preservation Tracker (HPT)

HPT is a website that allows historic property owners and their agents to submit Certificate of Appropriateness (COA) applications online. Applicants and the public will be able to track the progress of COA applications, view and download HAHC agendas, and meeting minutes.

#### Signing Up

#### Who Should Sign Up?

- Historic property owners who are requesting a COA for their projects.
- The agents of the historic property owners who are requesting a COA for their projects.

#### How to Sign Up?

Go to <a href="https://cohweb.houstontx.gov/hpt/">https://cohweb.houstontx.gov/hpt/</a>

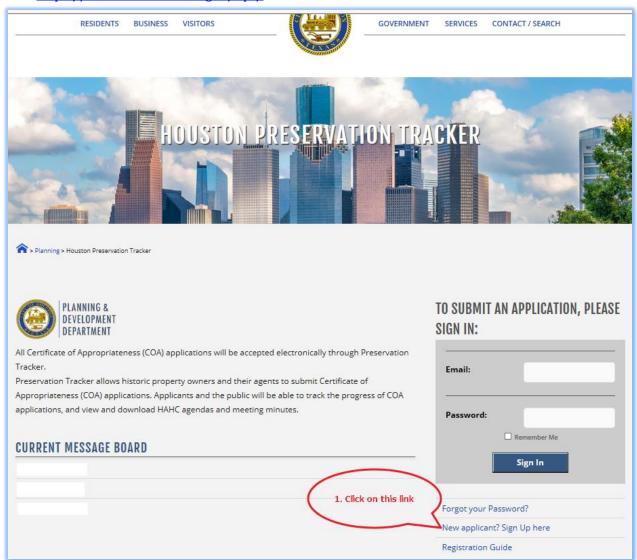

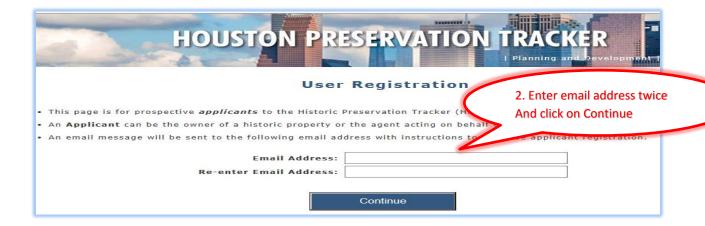

3. Check your email messages.

An email message will be sent to the email address provided in step 2 with subject line "City of Houston – Historic Preservation Tracker – Registration".

Open the email and click on the "here" link to get to the page shown below.

If you haven't received the email: First, check if the email address you entered was correct. Second, check your email provider's Spam or Junk folder. If it is in there, mark it as 'Not Spam' and move it to your inbox and add @houstontx.gov to the Safe Sender domain list for future messages.

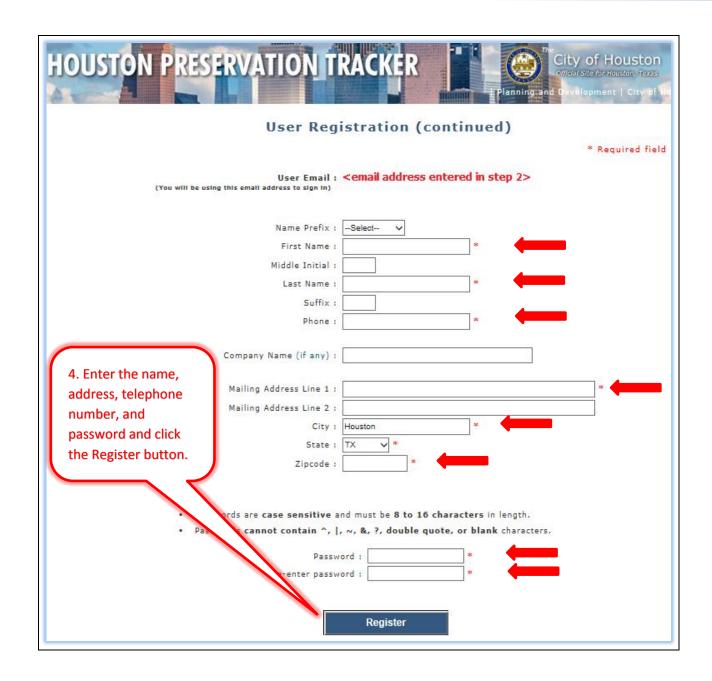

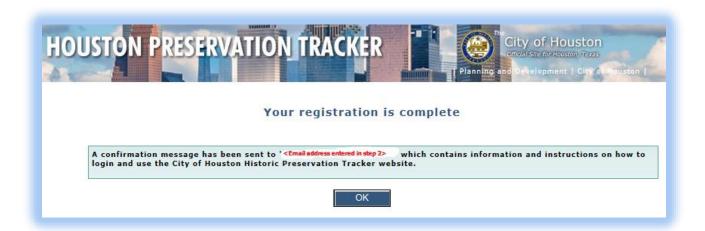

End of Registration.

User account has been created.

You are now ready to sign in and begin making COA applications.

Go to <a href="https://cohweb.houstontx.gov/htp/">https://cohweb.houstontx.gov/htp/</a> in your browser and enter the email address you entered in step 2 and your password to sign into HPT website.

## How to Sign in

Go to <a href="https://cohweb.houstontx.gov/hpt/">https://cohweb.houstontx.gov/hpt/</a>

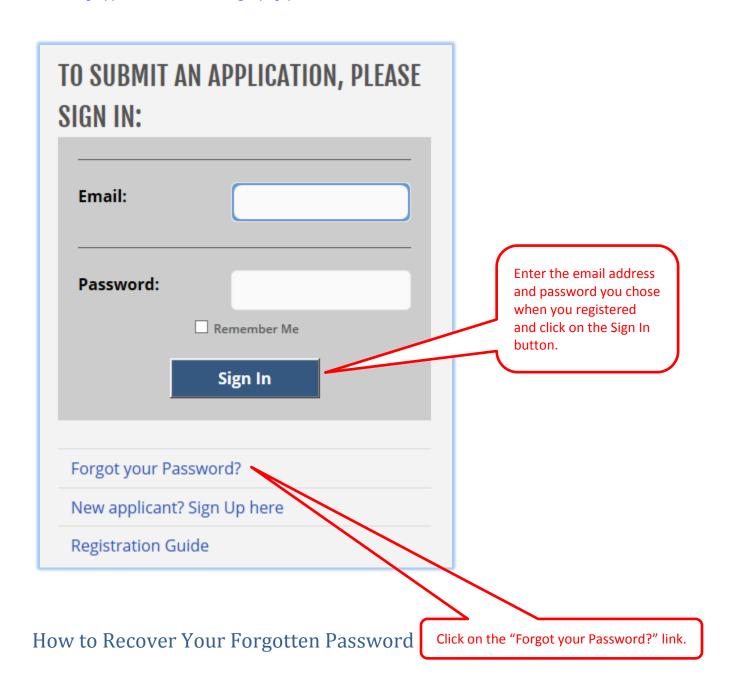

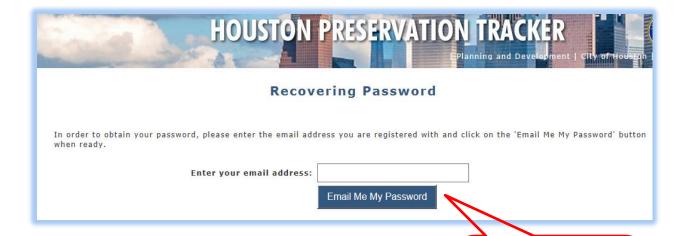

Enter the email address you used with your registration and click on "Email Me My Password"

#### **Changing Your User Profile**

Sign in first.

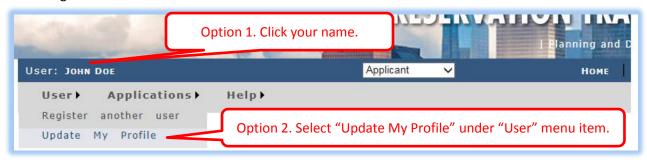

You will get something like the following. Enter your update(s) in the blue entry fields and click on the "Save New Values".

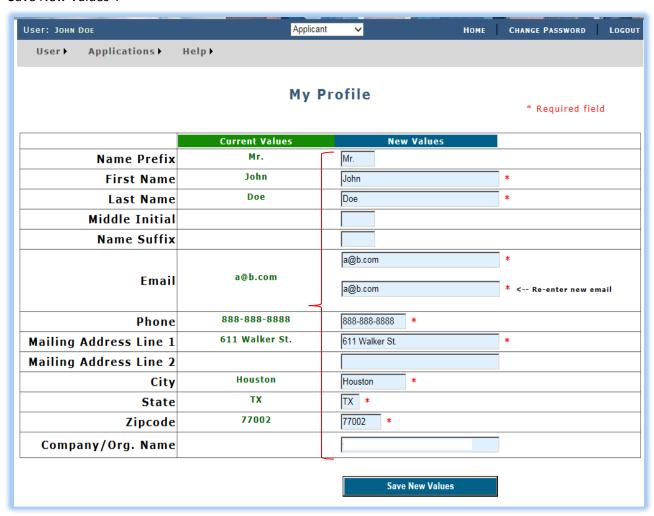

#### Creating New Application - New Project

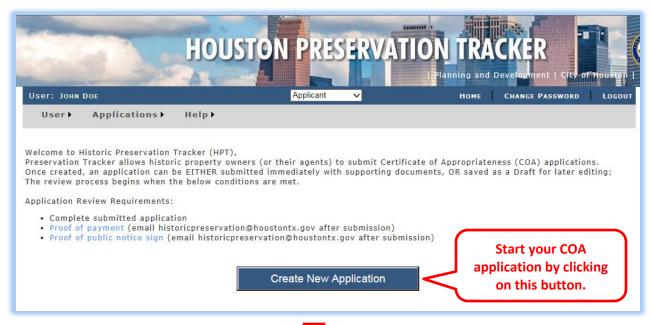

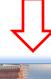

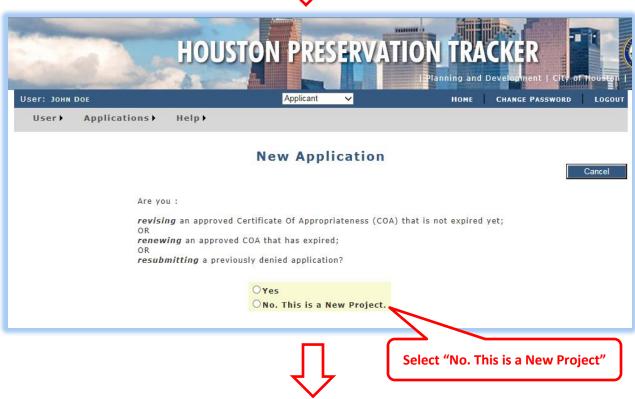

New Application - New Project continued

All the information entered in Step 1 through 4 are kept in the page and will be lost if you don't save the information on Step 5 or move to another page.

If the application information is saved we say the application is in the DRAFT mode. That means it has not been submitted yet and you can change the information before it is submitted.

HPT keeps DRAFT applications for 30 days and may remove them from the system if not submitted.

Please DO NOT use the browser back button. Use the Back button provided within HPT to go back to previous steps.

Once the application is saved on step 5, you can change application information in step 7.

#### Step 1 of 7.

Each application must have an owner, and the owner must be registered before you can advance to the next step.

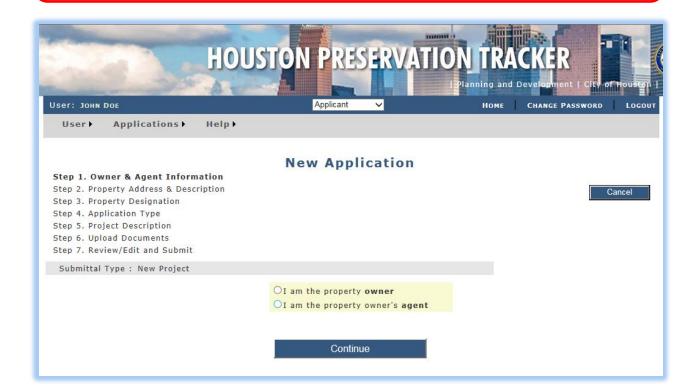

Application – New Project continued

If you are the historic property owner:

- Select "I am the property owner" option.
- You may associate another registered person as your agent to the application.
- The agent will have the same rights as you do and will be automatically authorized to act on your behalf regarding this application.
- If you decide to have an agent select "Yes" and enter your agent's email address and Click on the "Get Agent Information button. Note that the agent must be registered before being associated to the application. Click on Continue button to go to Step 2.

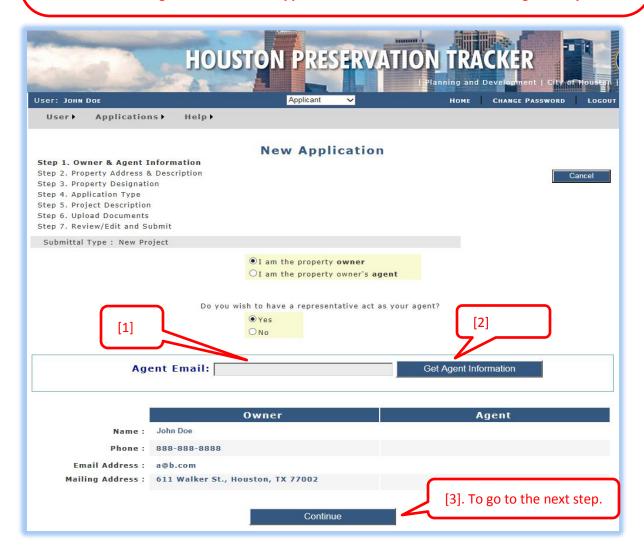

New Application - New Project Continued

#### If you are to be the agent of a historic property owner:

- Select "I am the property owner's agent" option.
- You must provide the owner's email address and click on the "Get Owner Information" button. This action will find the user account associated with that email address and shows the user (owner) information under the "Owner" column.
- Click on Continue button when you are finished.

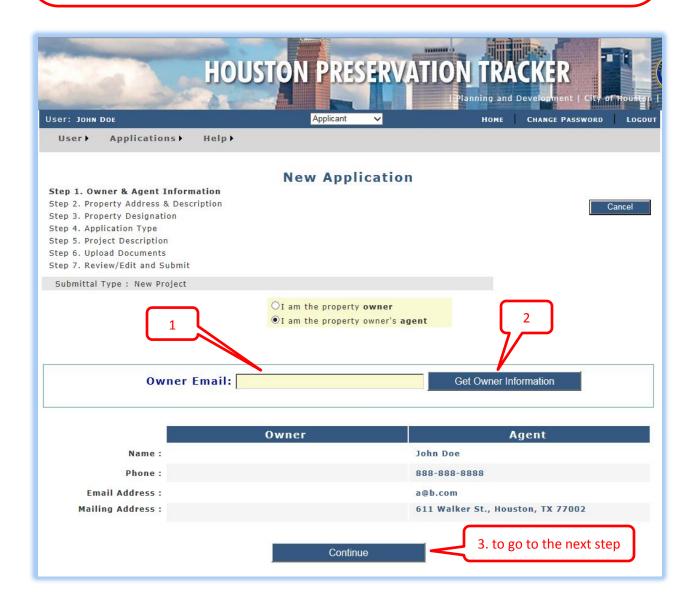

New Application - New Project continued

#### Step 2 of 7.

- Enter the historic property address and physical description here.
- The system may show the addresses of the previous applications you may have submitted before. If you find the address in the list you can select it and it will set the corresponding address entry fields automatically.
- Click on Continue button.

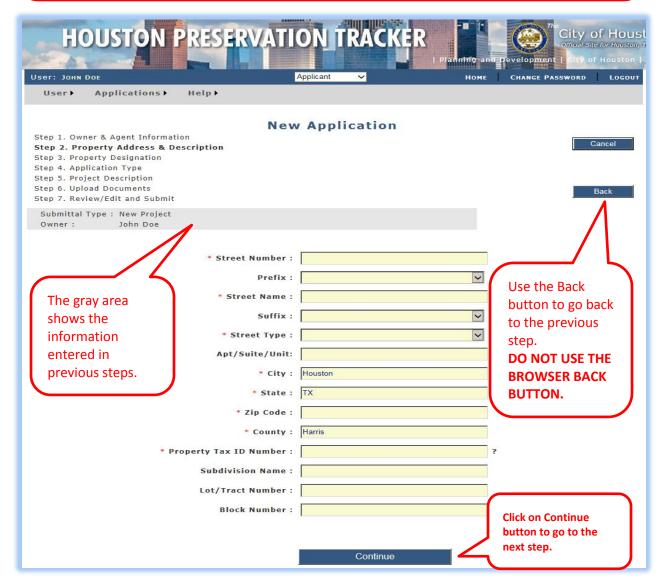

New Application - New Project continued

#### Step 3 of 7.

Enter historic property designation.

- Select the Historic District name from the dropdown list [1] and select the Building Classification [1.1] if your property is in one.
- Checkmark [2] and enter the Site Name [2.1] if the property is a landmark and/or it is an archaeological site.
- Click on Continue button [3] to go to the next step.

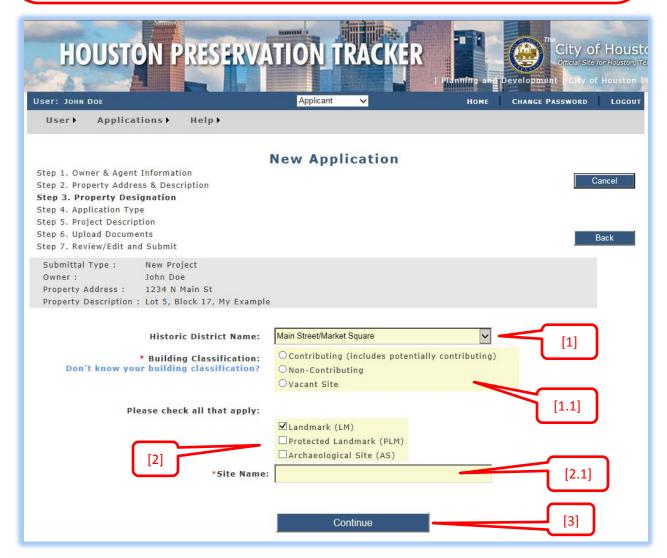

New Application - New Project continued

#### Step 4 of 7.

**Entering application type information.** 

• If your project involves multiple types, you must submit a separate application for each type.

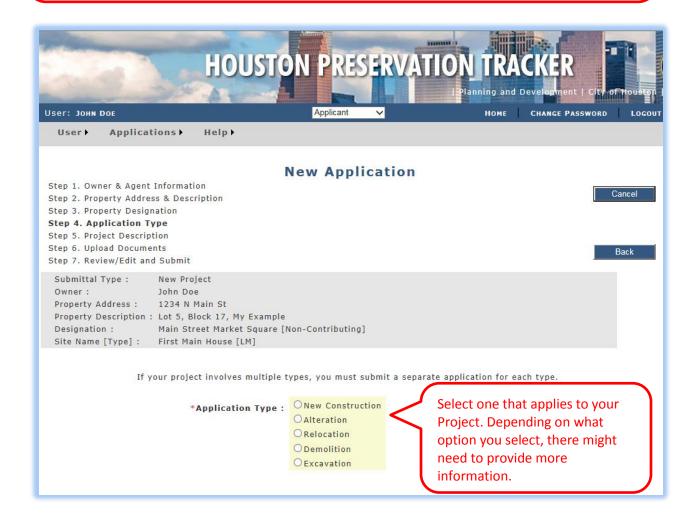

New Application - New Project continued

| If your project involves multiple t                                                                       | ypes, you must submit a separate application for each type.                                                                                                    |  |  |  |
|----------------------------------------------------------------------------------------------------|----------------------------------------------------------------------------------------------------|--|--|--|
| *Application Type:                                                                                        | <ul> <li>New Construction</li> <li>● Alteration</li> <li>○ Relocation</li> <li>○ Demolition</li> <li>○ Excavation</li> </ul>                                                                                              |  |  |  |
|                                                                                                    | For information on application fee, click here. For information on application notice signs, click here.                                                                                                    |  |  |  |
| *Application Subtype:                                                                                     | Check all that apply.                                                                                                    |  |  |  |
| Select the Application<br>Subtypes that apply<br>to your Alteration<br>project.                           | □ Addition □ Foundation □ Siding or Trim □ Doors □ Windows □ Porch or Balcony □ Chimney □ Roof □ Sign □ Storefront □ Awning or Canopy □ Ramp □ Equipment, solar panels, antennas □ Other (explain in written description) |  |  |  |
| If your project involves multiple t                                                                       | ypes, you must submit a separate application for each type.                                                                                                    |  |  |  |
| *Application Type :                                                                                       | O New Construction O Alteration Relocation O Demolition Excavation                                                                                                    |  |  |  |
| For information on application fee, click here.  For information on application notice signs, click here. |                                                                                                    |  |  |  |
| *Application Criteria :                                                                                   | Check only one.  Select only one option as Application Criteria that                                                                                                    |  |  |  |
|                                                                                                    | On its current property Onto a different property  Application Criteria that applies to your Relocation project.                                                                                                    |  |  |  |

New Application - New Project continued

| If your project involves multiple types, you must submit a separate application for each type. |                                                                        |  |  |  |  |
|------------------------------------------------------------------------------------------------|------------------------------------------------------------------------|--|--|--|--|
| *Application Type :                                                                            | O New Construction O Alteration O Relocation O Demolition O Excavation |  |  |  |  |
|                                                                                                | For information on ap                                                  |  |  |  |  |

 $\label{lem:Note:There} \textbf{Note: There is no Application Subtype or Application Criteria for New Construction or Excavation application types.}$ 

| *Building Type: | OSingle Family Residential | OGarage or Carport        |                                                                |
|-----------------|----------------------------|---------------------------|----------------------------------------------------------------|
|                 | OMulti-Family Residential  | OAccessory Building       |                                                                |
|                 | OCommercial Building       | OArchaeological Site      |                                                                |
|                 | OMixed Use Building        | Other (explain in Step 5) |                                                                |
|                 | OInstitutional Building    |                           |                                                                |
|                 | Continue                   | that approject            | the Building Type oplies to your t and click on the ue button. |

New Application - New Project Continued

#### Step 5 of 7.

Entering detailed project description and saving the application.

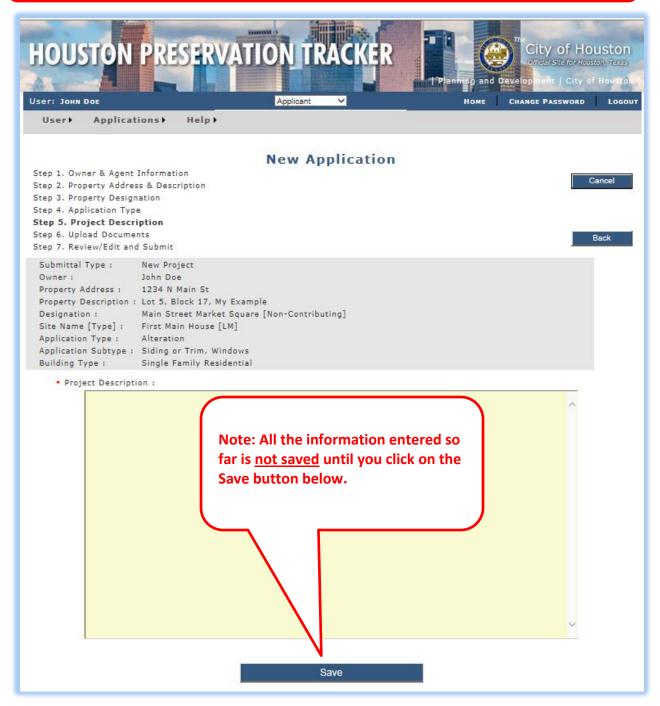

New Application - New Project Continued

- Application is now saved but not submitted yet.
   (We say application is in Draft mode.)
- The next step is to add/upload supporting document(s).
- A minimum of one supporting document is needed to submit the application.
- You can change the information (except the owner and the Submittal Type) after adding supporting document(s) in Step 7.

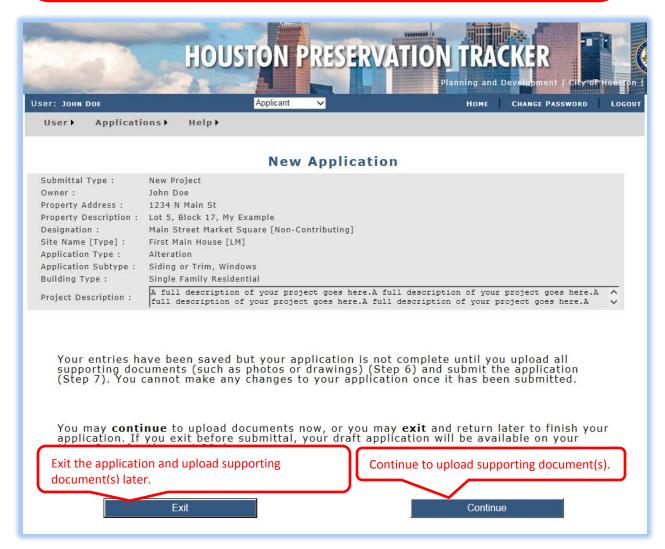

New Application - New Project Continued

#### Step 6 of 7.

**Uploading supporting document(s).** 

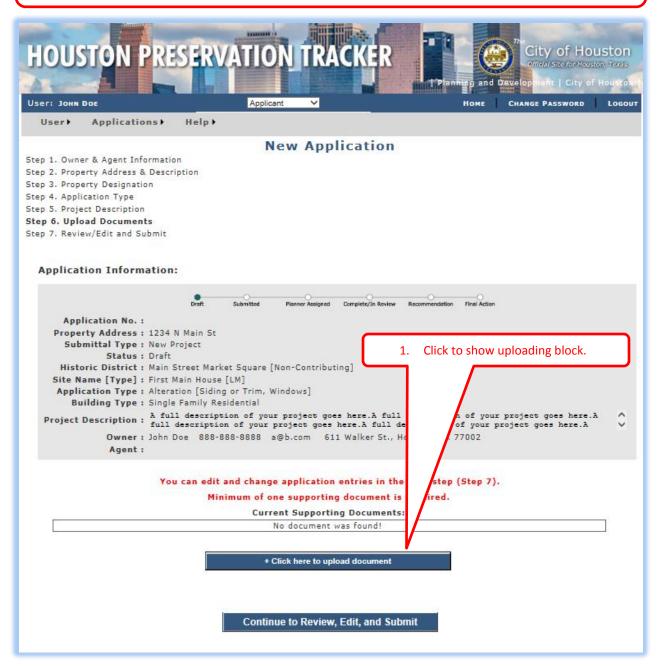

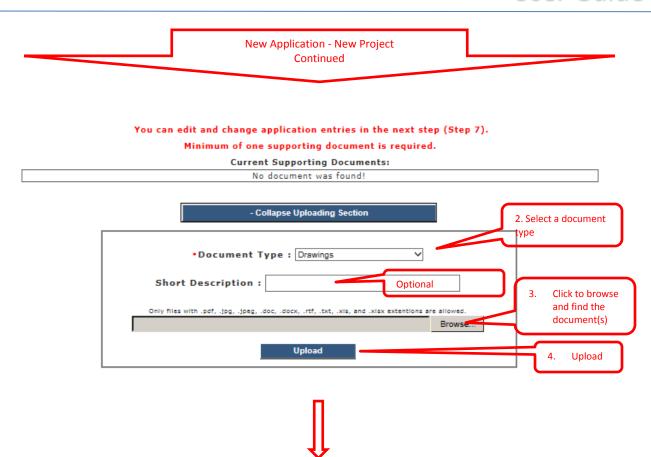

#### You can edit and change application entries in the next step (Step 7).

#### **Current Supporting Documents:** Doc. ID Document Name **Document Type** Description Picture from north east corner of the 1064 07/12/18 testdoc2.pdf Photo Delete + Click here to upload document You can delete the uploaded Continue to Review, Edit, and Submit document before the application is submitted. You need to contact the To change document type and/or Click here to go to Step 7 where Historic Preservation Office if document description. you can review and change you want to change application data and documents. something after the application is submitted.

New Application - New Project Continued

#### Step 7 of 7.

Review, Edit, and Submit.

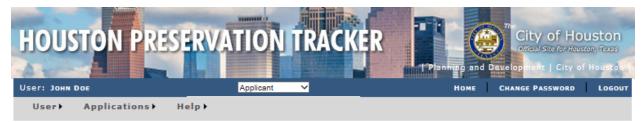

#### **New Application**

- Step 1. Owner & Agent Information
- Step 2. Property Address & Description
- Step 3. Property Designation
- Step 4. Application Type
- Step 5. Project Description
- Step 6. Upload Documents
- Step 7. Review, Edit, and Submit

Please verify all information is correct and you have uploaded all documents. Once you submit, no further edits can be made through Preservation Tracker. If changes are needed, please contact Historic Preservation Office (HPO) for assistance. Please provide email and phone number.

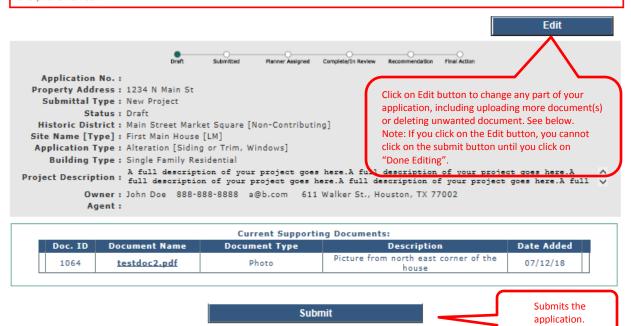

#### **Accessing Your Draft Application**

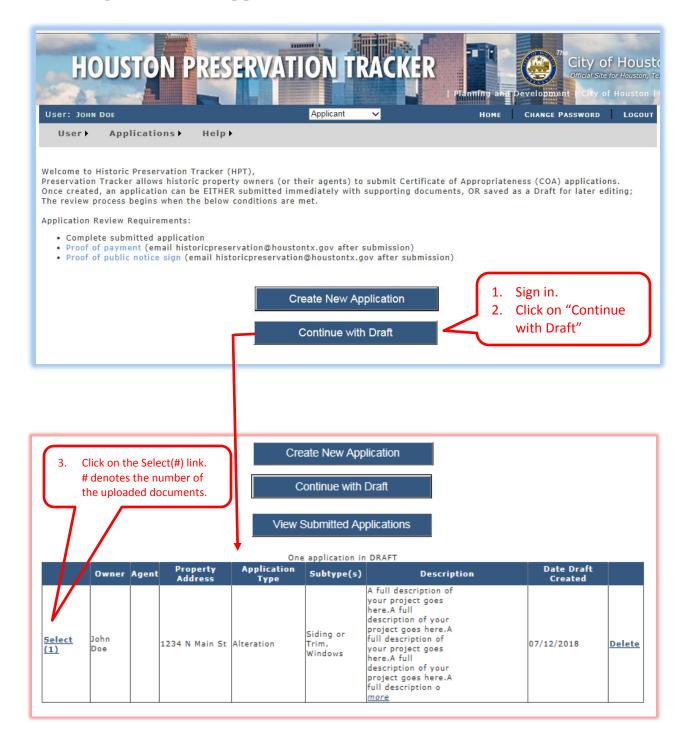

#### **Changing Draft Application Information**

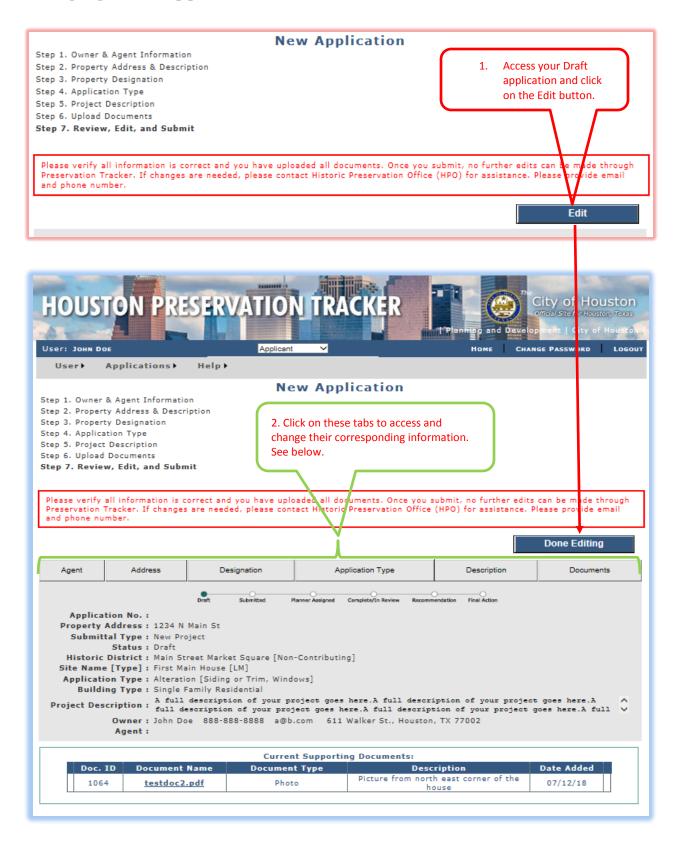

#### **Changing Your Agent**

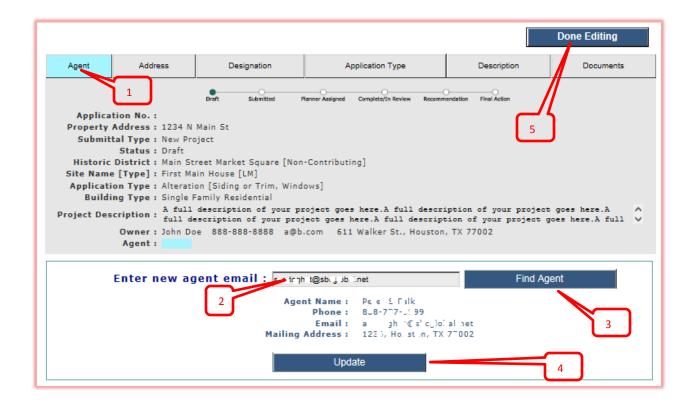

#### **Changing Property Address**

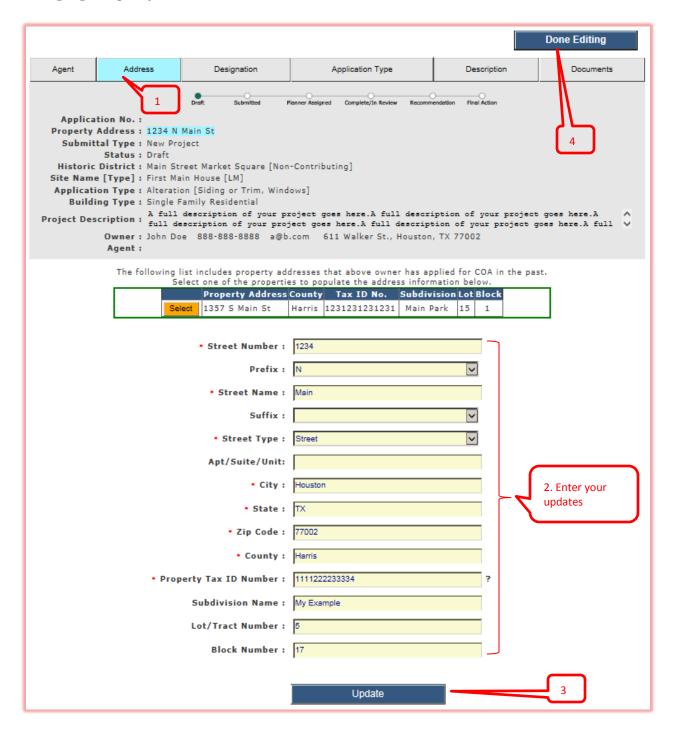

#### **Changing Designation**

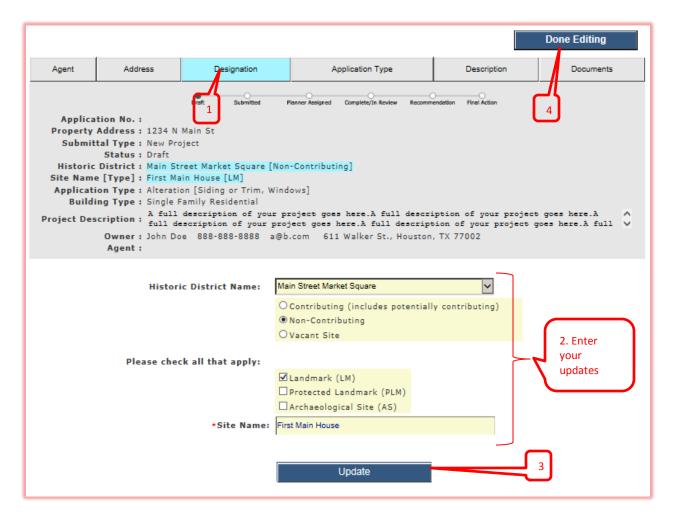

#### Changing Application Type and Subtypes

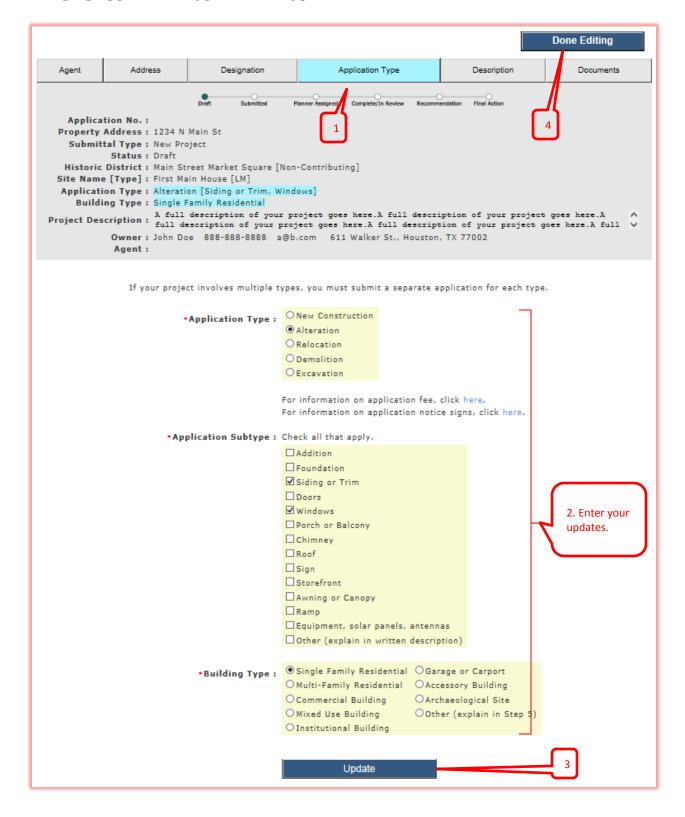

#### **Changing Project Description**

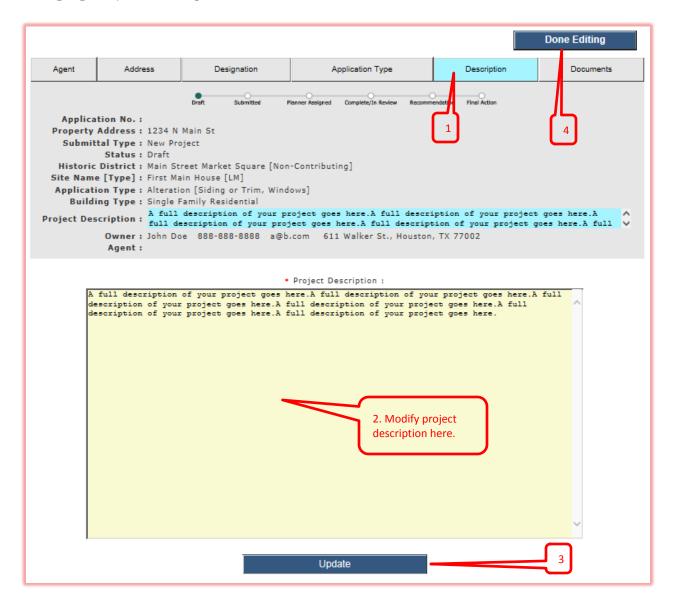

#### **Changing Supporting Documents**

HPT allows you to copy documents from your previous submitted application(s) if the property addresses (Street number and Street Name) are the same as the current application property address.

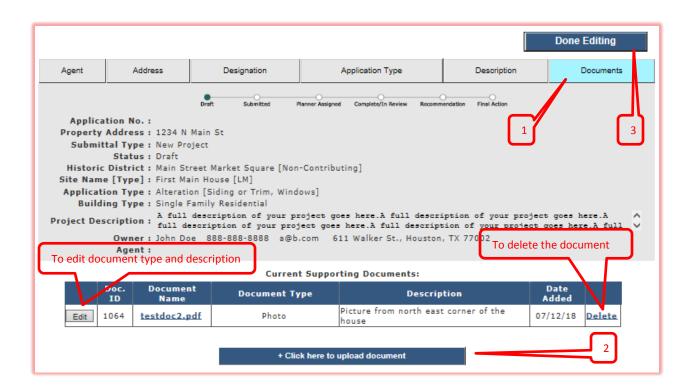

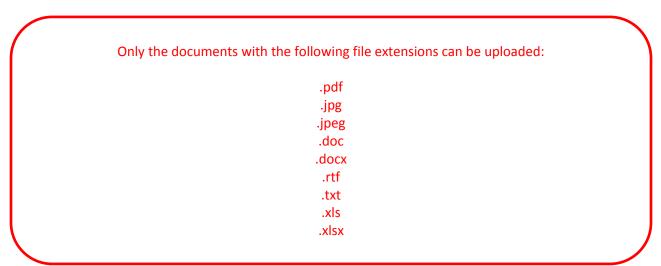

# Creating New Application - Resubmitting Previously Denied COA Application

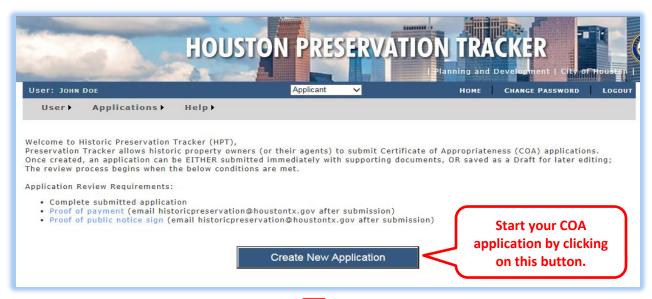

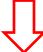

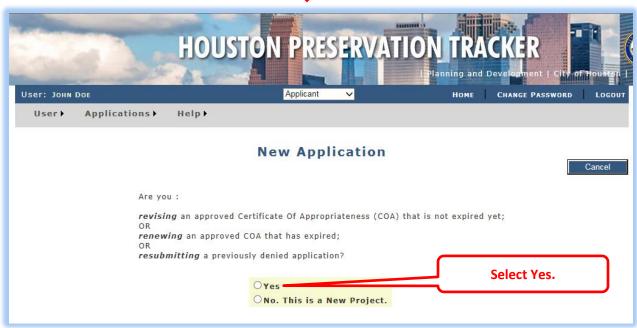

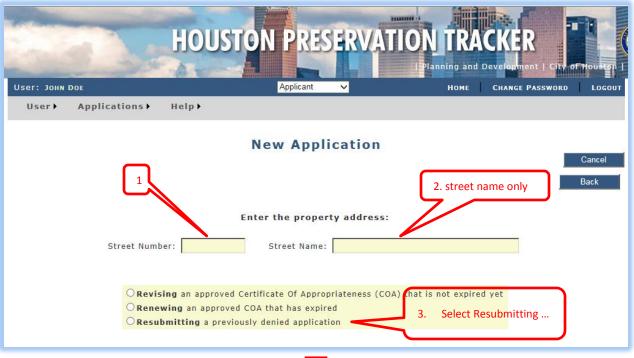

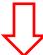

HPT will show the list of applications that were denied in the past for the similar given address.

If the list doesn't show the application you are looking for you can create a new application for a new project instead and explain your intension in the Project Description.

- 4. Select the one that you want to resubmit. A new application is created for you automatically and some information is copied over from the denied application to your newly created one.
- 5. You are directed to enter the owner/agent information.
- 6. Enter project description and save.
- 7. Upload supporting documents.

#### Creating New Application - Renewing Expired COA Application

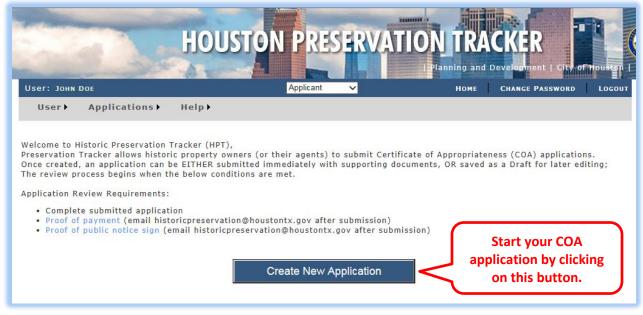

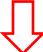

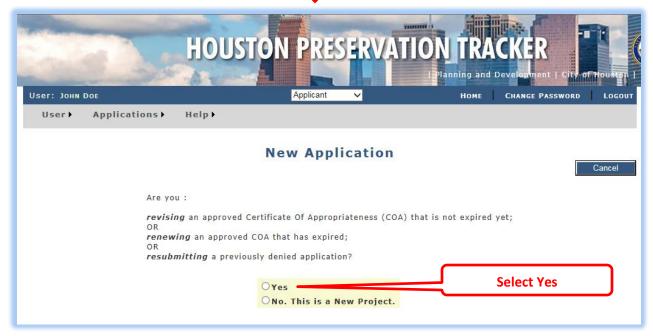

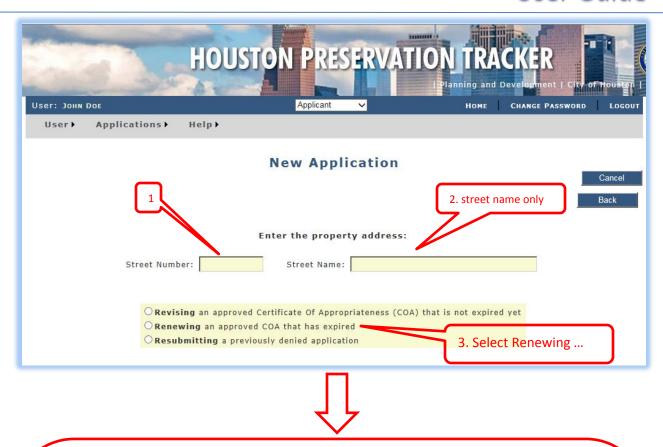

HPT will show the list of APPROVED with EXPIRED COA applications for the similar given address. COAs expire two years after the date they are issued.

If the list doesn't show the application you are looking for you can create a new application for a new project instead and leave an explanation in the Project Description.

- 4. Select the one that you want to renew. A new application is created for you automatically and some information is copied from the selected application to your newly created one.
- 5. You are directed to enter the owner/agent information.
- 6. Upload supporting documents.
- 7. Submit the application.

# Creating New Application - Revising Approved and Not-Expired COA Application

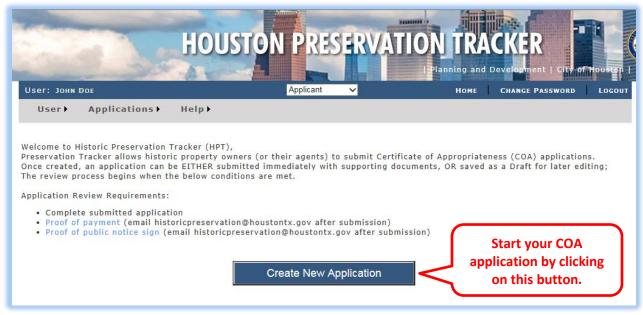

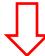

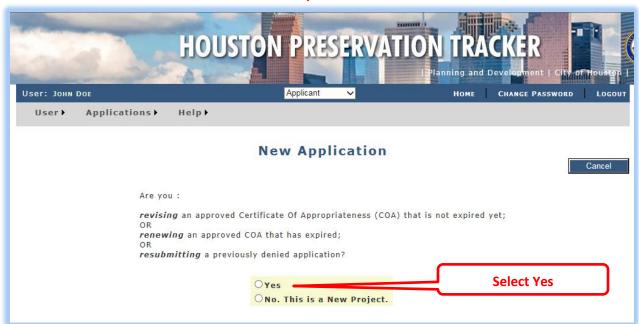

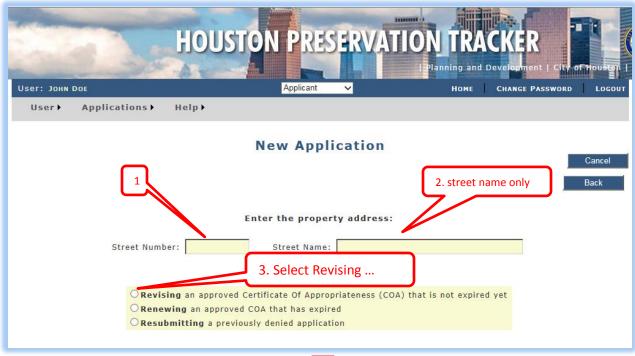

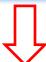

HPT will show the list of APPROVED but NOT EXPIRED COA applications for the similar given address. COAs expire two years after the date they are issued.

If the list doesn't show the application you are looking for you can create a new application for a new project instead and leave an explanation in the Project Description.

- 4. Select the one that you want to revise. A new application is created for you automatically and some information is copied from the selected application to your newly created one.
- 5. You are directed to enter the owner/agent information.
- 6. Enter revised project description.
- 7. Upload supporting documents
- 8. Submit the application.

#### Authorization

- The owner of a historic property can apply for a COA either himself / herself, or have an agent to do it for him / her.
- If you are the owner applying for a COA (creating a COA application) you can complete and submit the application without having an agent. Having agent is optional for the owner of the property subject of the COA application.

The agent can be any person who is not the owner of the subject property in the COA application.

- If you are the agent applying for a COA then the owner of the subject property must sign in and authorize you as his/her agent before you can submit the application.
- If the owner signs in and submits the application then the authorization is done automatically.

#### You are the agent

As the agent, you will get the following message in the red area when you create and save a COA application on behalf of an owner.

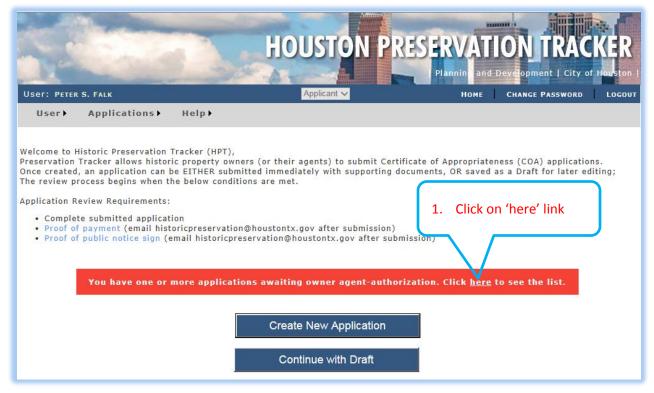

You will get a list of the applications where their property owners must sign in and authorize you as their agent for these applications. You cannot submit these applications without their authorization.

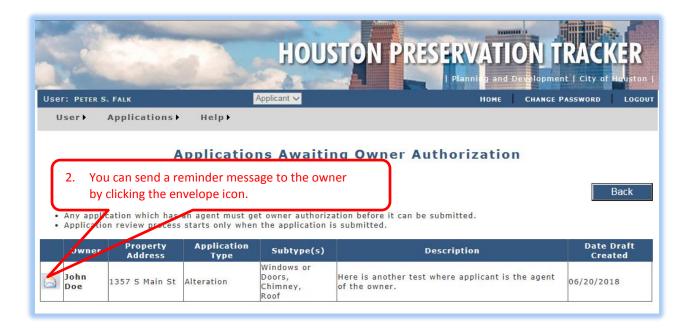

#### You are the owner

As the owner, you may get the following message in the red area if your agent has created an application on your behalf. Your agent cannot submit the application without your authorization.

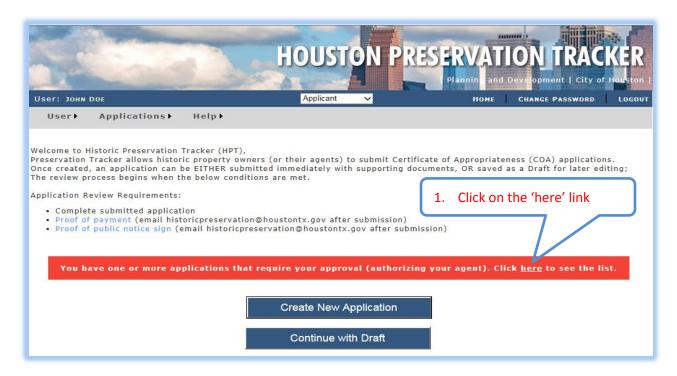

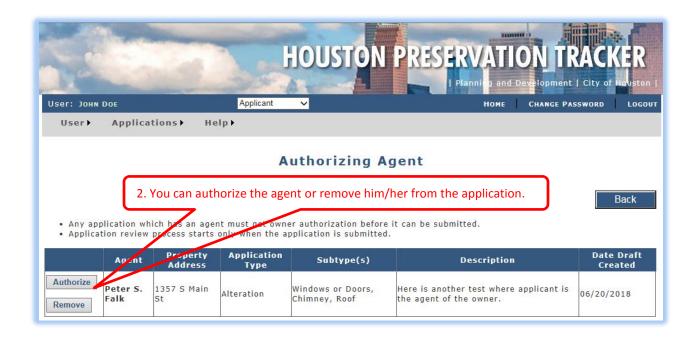

#### **Submitting Draft Applications**

If you did not submit your COA application following Step 1 through 7 and left the application after you saved it (Step 5) you can access it later when you sign in again.

1. Click on the 'Home' link

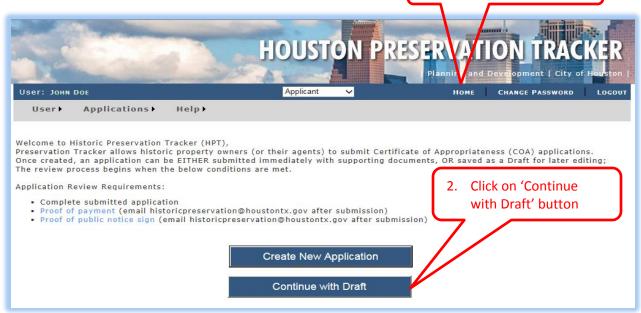

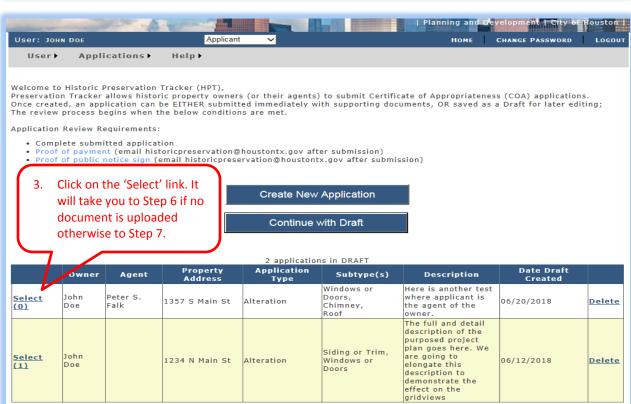

## **COA Application Fees**

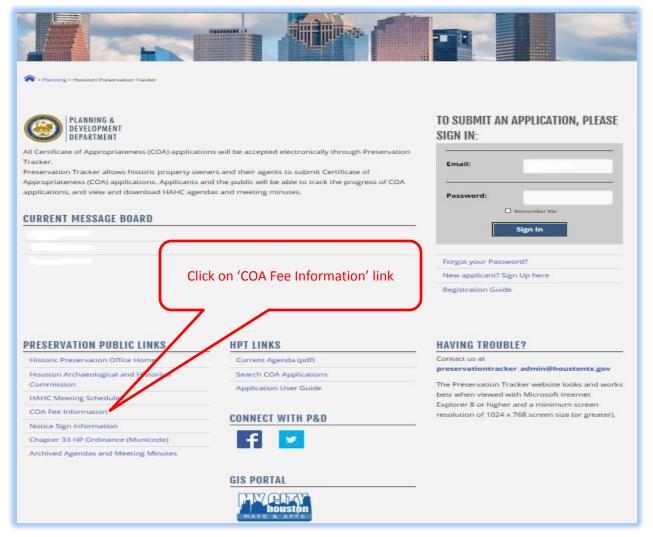

OR

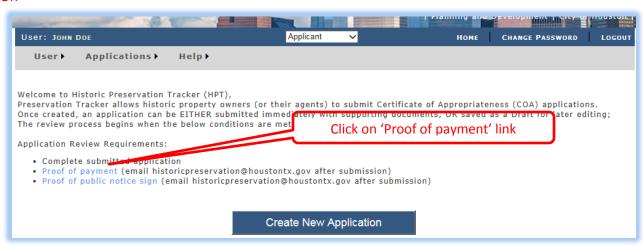

## Searching and Viewing Submitted Applications

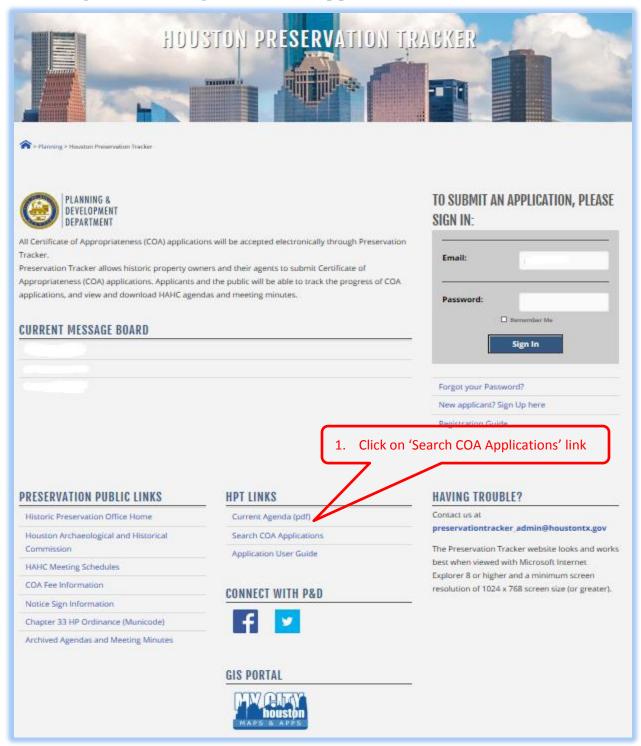

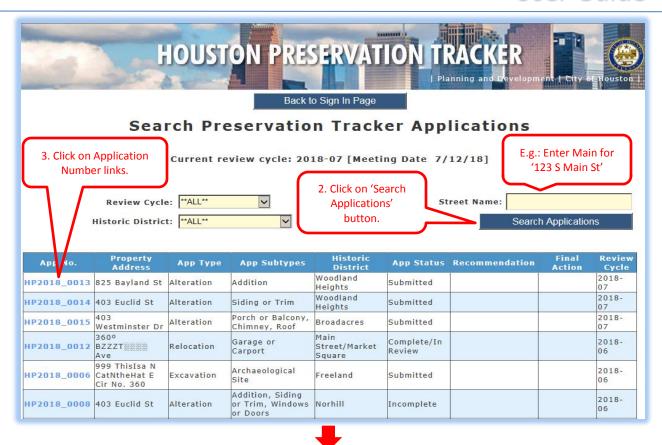

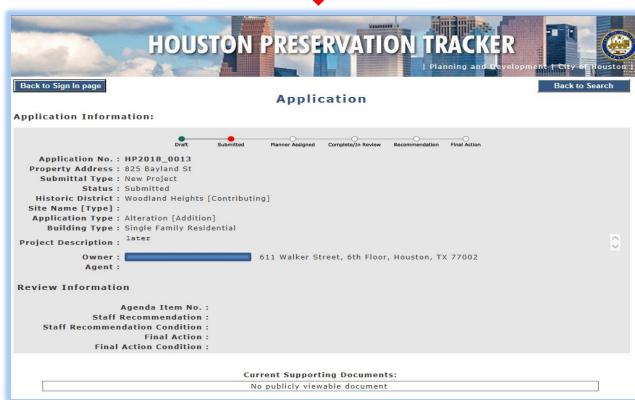

## Troubleshooting and Help

Please take a snapshot of the page you have trouble with and email it to historicpreservation@houstontx.gov with detailed explanation of the problem.

To take the snapshot of the page:

- 1. Hold down the 'Alt' key on the keyboard and hit the 'Print Screen' key.
- 2. Open a new Word document and paste it in that document and save it.
- 3. Attach and send the document by email.

You can also contact Historic Preservation Office staff at 832-393-6556 during business hours Monday through Friday 8AM to 5PM excluding the City holidays.